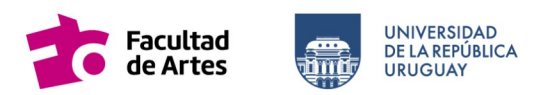

# **Comunicado N.º 02/2023 ANEXO 4 Precios y proveedores del Estado**

Para la búsqueda de proveedores del Estado y el precio de los bienes/servicios que cotizan en el mercado nacional se brinda este documento donde se encontrará información de interés.

Las siguientes herramientas son utilizadas por Sección Compras para búsqueda de precios y proveedores del Estado, la publicación de llamados y adjudicaciones.

Herramientas:

- 1) Catalogo único de bienes y servicios
- 2) Portal de ARCE
- 3) Consulta pública Proveedores del Estado

www.artes.udelar.edu.uv

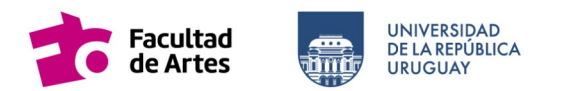

#### **1) Catalogo único de bienes y servicios**

Link;<https://www.comprasestatales.gub.uy/sicepublic/SearchCatalogPublic.iface>

Es utilizado para buscar los códigos de los articulos a ser comprados. Se puede realizar la búsqueda a través de la utilización de filtros referidos a las Familias-Subfamilias-Clases-Subclases o mediante el nombre del artículo utilizando el simbolo %.

Ejemplos:

**Si ingresa: PAN DE VIENA** busca ese artículo específicamente y si no existe exactamente así no se obtendrán resultados en la búsqueda.

**Si ingresa: PAN%** busca todos los que empiezan con PAN ya que el símbolo % es un comodín y completa la expresión en su parte final.

**Si ingresa: %PAN** busca todos los que terminan con PAN ya que el símbolo % completa la expresión en su parte inicial.

**Si ingresa: %PAN%** busca todos los que contengan PAN sin importar donde se ubique la palabra ya que el símbolo % completa la expresión en su parte inicial y final.

#### **Nota: Siempre busque en singular y no utilice tildes**

Fuente: [https://www.comprasestatales.gub.uy/ManualesDeUsuarios/BuscadorCatalogo.](https://www.comprasestatales.gub.uy/ManualesDeUsuarios/BuscadorCatalogo.pdf) [pdf](https://www.comprasestatales.gub.uy/ManualesDeUsuarios/BuscadorCatalogo.pdf)

Ejemplo: Buscamos el código de pan de viena

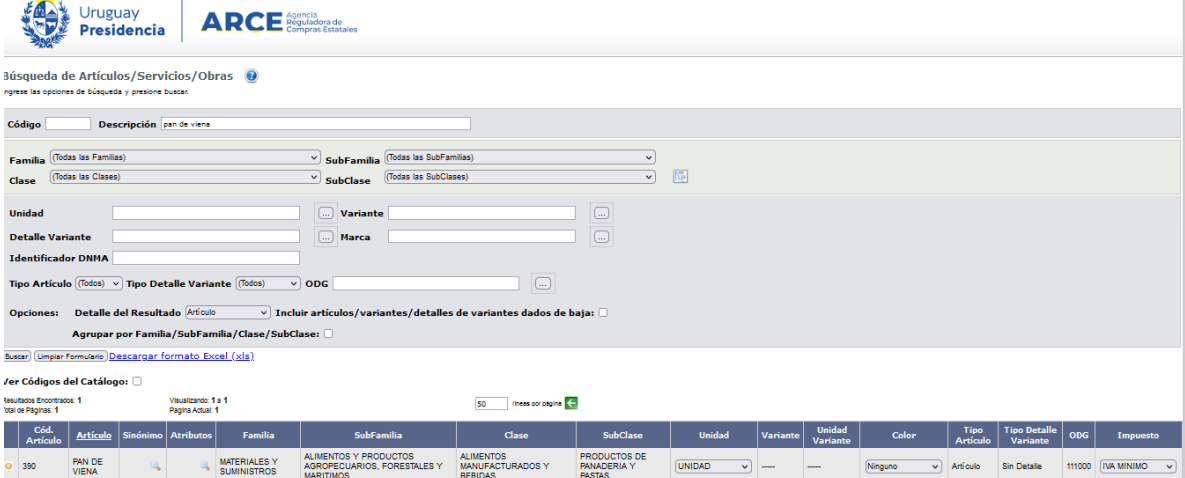

Ahi encontrarán el código, en la primera columna, con el que luego en la página de ARCE podrá buscar compras en las cuales fueron adjudicados esos artículos.

Av. 18 de Julio 1772 CP. 13000<br>Montevideo, Uruguay www.artes.udelar.edu.uv

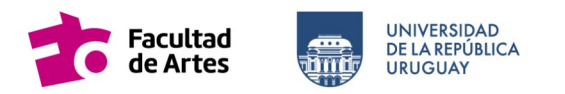

#### **2) Página de ARCE – Agencia Reguladora de Compras Estatales**

Link: <https://www.comprasestatales.gub.uy/consultas/>

En esta página se encuentran todas las compras de los diferentes organismos del Estado. Se pueden utilizar los filtros, según el interés de búsqueda, para buscar aquellos llamados en los que el objeto de gasto que se necesita haya sido adjudicado. Se puede aplicar el filtro de:

Tipo de publicación: Adjudicaciones

Catalogo de artículos: Artículo y allí se pone el código del catalogo único.

Aparecerán todas las compras en donde se adjudicó ese artículo. Al hacer click en la compra, se abrirá una pantalla donde indicará los datos del llamado y los proveedores adjudicados, con los precios por ítems.

Ejemplo: Luego de aplicar filtros y entrar a una compra de pan de viena aparecerá esto.

#### Concurso de Precios 15/2023

Instituto del Niño y Adolescente del Uruguay | Instituto del Niño y Adolescente del Uruguay INAU-INAME)

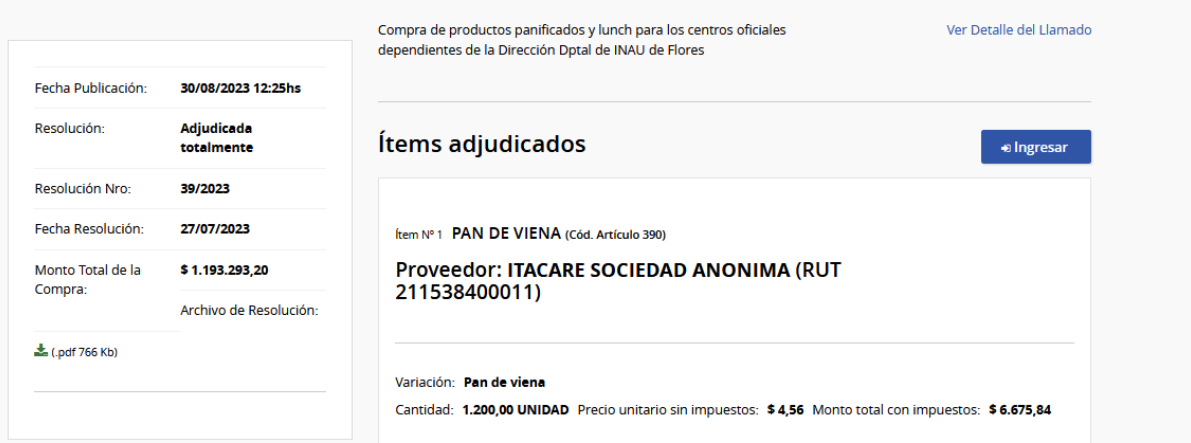

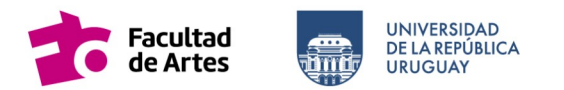

## **3) Consulta publica de proveedores RUPE**

En caso de no poder utilizar la herramienta de la página de ARCE se sugiere buscar precios y proveedores por sus canales habituales de búsqueda. En caso de dudas acerca de que los proveedores puedan trabajar con el Estado, ingresando al siguiente link: [https://www.](https://www.comprasestatales.gub.uy/rupe/clientes/publicos/BusquedaPublicaDeProveedoresCliente.jsf) [comprasestatales.gub.uy/rupe/clientes/publicos/BusquedaPublicaDeProveedoresCliente.](https://www.comprasestatales.gub.uy/rupe/clientes/publicos/BusquedaPublicaDeProveedoresCliente.jsf) [jsf](https://www.comprasestatales.gub.uy/rupe/clientes/publicos/BusquedaPublicaDeProveedoresCliente.jsf) y escriturando el RUT pueden saber si está en estado ACTIVO.

### Ejemplo:

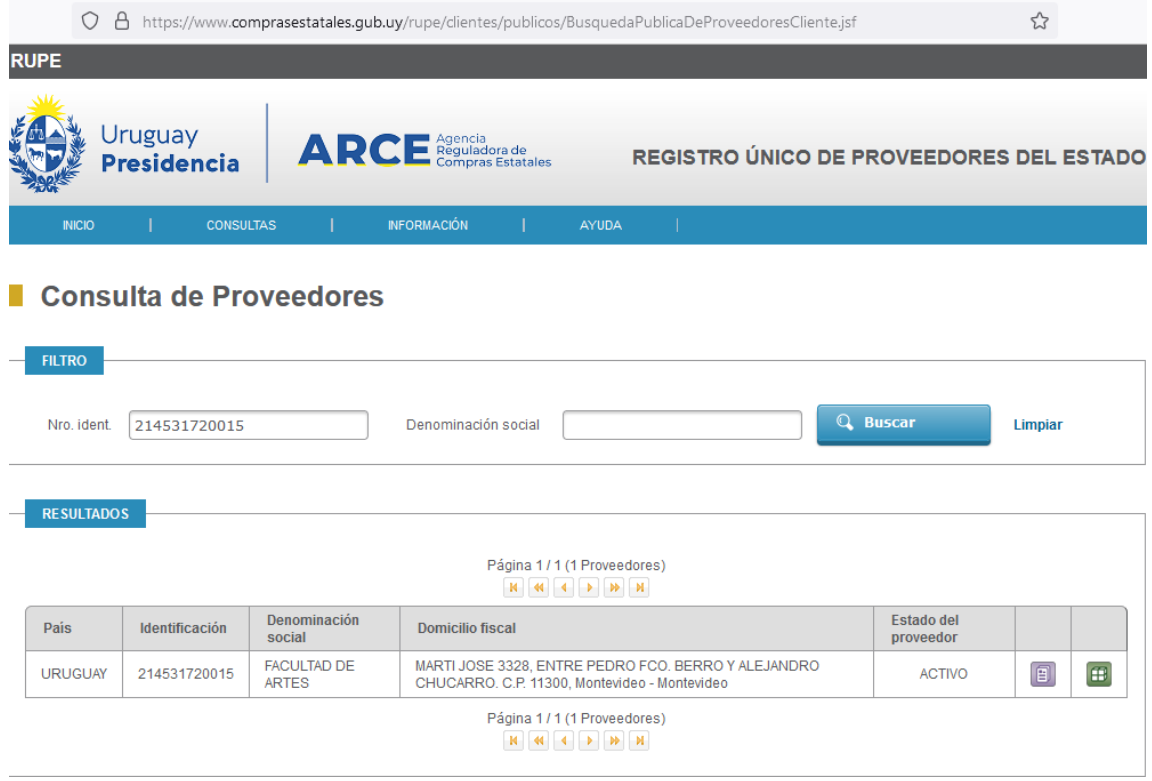